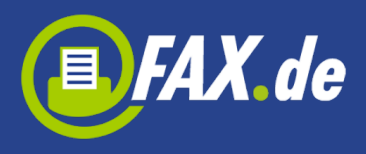

# **Herzlichen Glückwunsch,**

Sie haben eine gute Wahl getroffen.

EASY-Broadcast ist eine fortschrittliche Möglichkeit, direkt von Ihrem Windows-PC eine Nachricht als Fax, SMS, eMail oder Brief an eine Vielzahl von Empfängern zu senden. Dies können 5 Empfänger, aber auch 5 Millionen Empfänger sein. Mit anderen Worten: diese Software sendet so schnell wie 1000 Faxgeräte, 5000 Handys oder 1000 eMail-Programme.

Wir möchten Ihnen helfen, ganz schnell die ersten Erfolge mit dieser phantastischen Software zu erzielen.

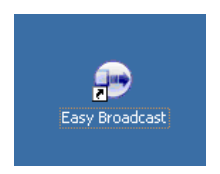

Starten Sie zunächst das Programm EASY-Broadcast, indem Sie das Symbol mit der Maus doppelt anklicken oder es aus der Windows-Programm-Auswahl mit "Start" -> "Programme" -> "FAX.de" auswählen.

### **Personalisierung**

Ein ganz wichtiger Punkt dieser Software ist die besondere Art der Personalisierung. Um in einer Minute 1000 Faxe versenden zu können, ist eine Personalisierung z.B. mit Adresse oder Anrede in einem Fax oder Brief (iLetter) jetzt auch hier möglich. Für Fax, SMS, eMail und Briefe können neben den Adressdaten bis zu 10 variable Felder aus Ihrer Datenbank in die Nachricht "gemischt" werden.

# **Was geht mit EASY-Broadcast?**

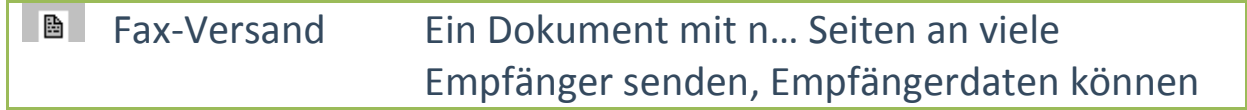

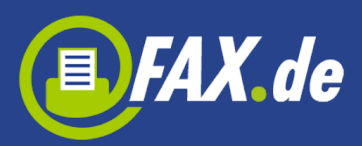

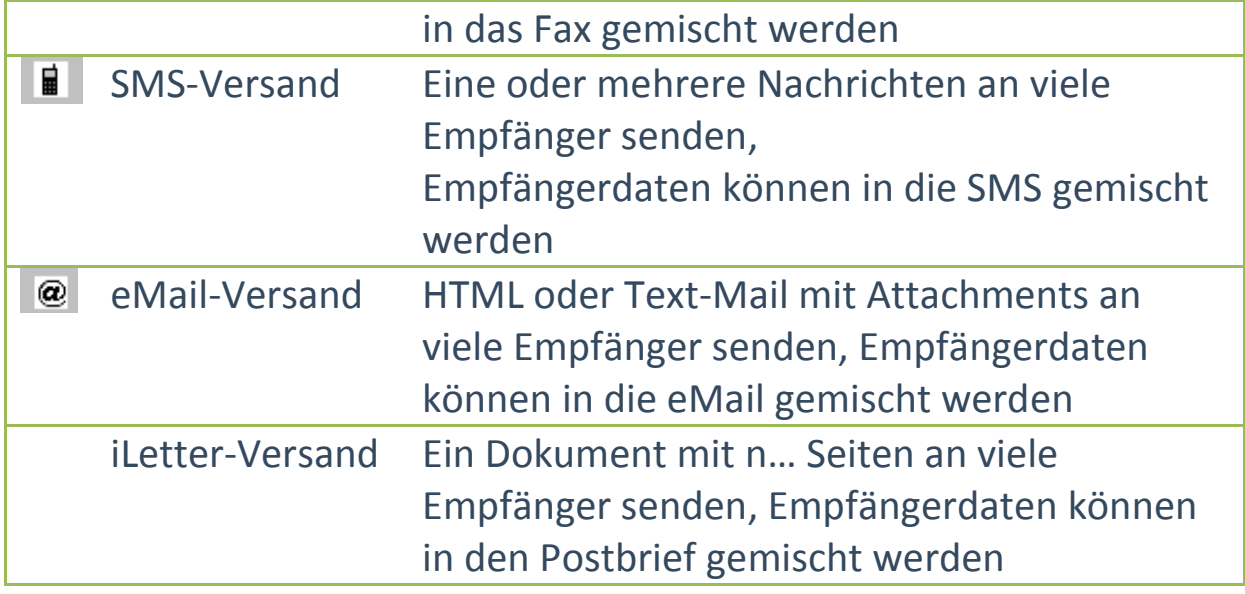

# **Empfänger-Datenbank**

In die Empfänger-Datenbank werden die Sende-Ziele, also Faxnummer, Handy-Nummer, Telefon-Nummer oder eMail-Adresse importiert und gespeichert. Hinzu können Sie Adressdaten sowie bis zu 10 individuelle Daten (für SMS und eMail nutzbar) speichern.

Um die Empfänger für künftige Versendungen besser unterscheiden zu können, werden im EASY Broadcast sogenannte Sende-, Gruppen' implementiert. Dies bedeutet, dass jeder Empfänger eine Gruppe zugeteilt werden muss.

In späteren Versendungen geben Sie nur noch an, welche Sendegruppe(n) angesprochen werden soll.

Bevor Sie die Empfänger anlegen oder importieren überlegen Sie bitte, welche Arten von Versendungen Sie durchführen möchten. Sollen immer alle Empfänger angesprochen werden oder manchmal nur einige Ihrer Empfänger? Wie werden diese Empfänger unterschieden?

Wenn Sie für jede Versendung erneut die Empfängerdaten (aktuell) importieren, ignorieren Sie die Gruppenverwaltung. Sie legen dann für jeden Import eine neue Gruppe an.

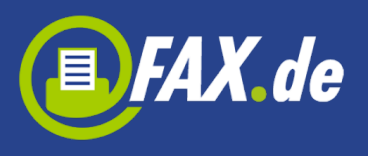

# **Empfänger-Import**

Die derzeit implementierten Import-Formate sind:

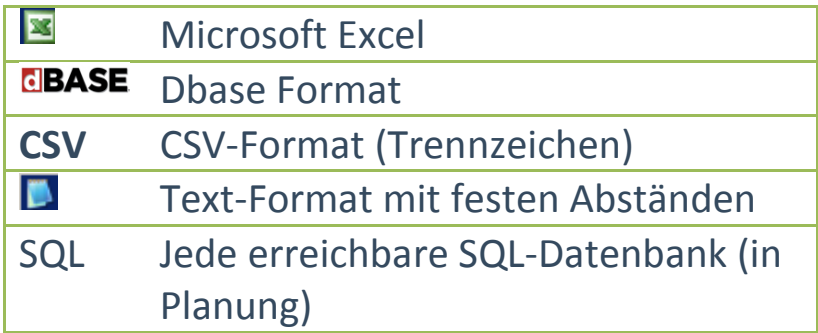

Stellen Sie auf Ihrem System zuerst die Empfängerdaten in einem der genannten Formate bereit.

Um den Import zu starten, klicken Sie zuerst den Menue-Punkt

Empfänger

und wählen dann

Importieren

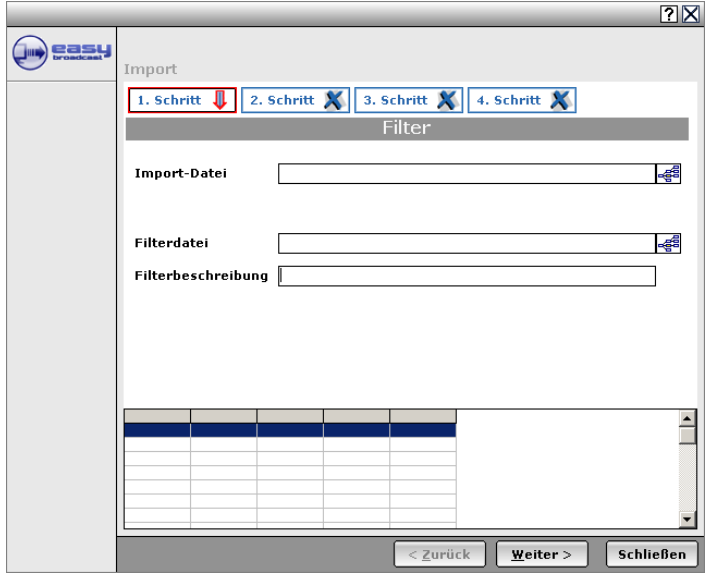

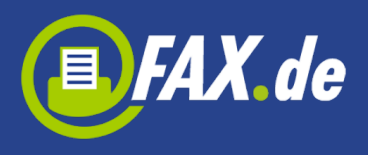

Es erscheint der Import-Dialog, der Sie durch den 4-schrittigen Importvorgang leitet. Geben Sie zunächst die vorbereitete Import-Datei an.

### **Filter**

Der ganze Importvorgang kann am Ende unter einem sogenannten Filternamen gespeichert werden. Somit können Sie für künftige Import-Vorgänge viel Arbeit sparen und einfach nur den Filter angeben.

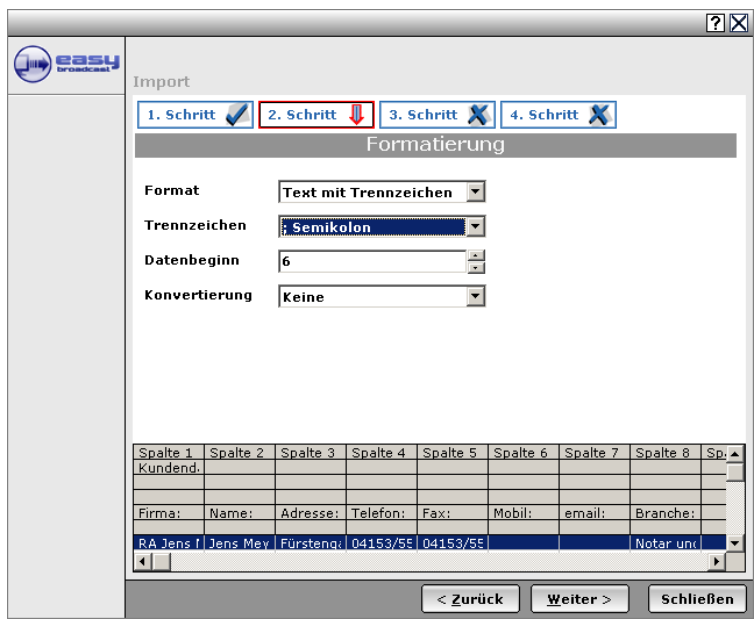

In unserem Beispiel haben wir eine Excel-Tabelle ausgewählt. Die Software wandelt diese intern in eine CSV-Datei um und bietet die Tabelle als 'Text mit Trennzeichen' an. Geben Sie bitte an, in welcher Zeile die echten (nutzbaren) Daten beginnen.

Nach diesem Schritt klicken Sie auf , Weiter'.

Im vorletzten, dritten Importschritt müssen nur noch die Spalten/Felder verbunden werden. Da in unserem Import-Beispiel in

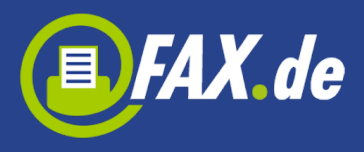

der 5. Spalte die Faxnummer steht, wird einmal 'Spalte 5' und einmal 'Fax-Numm' markiert.

Mit einem Klick auf @ werden diese beiden Felder verbunden. Bei einer falschen Verknüpfung kann diese mit De wieder aufgehoben werden.

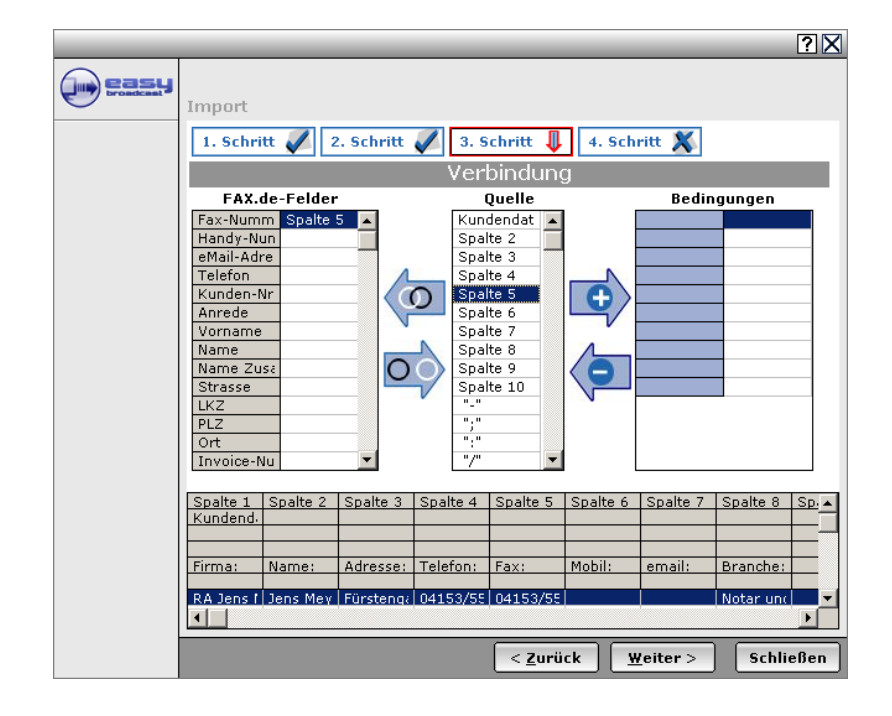

### **Bedingungen**

Beim importieren können Sie gleich Import-Bedingungen vorgeben. Diese werden mit =,<,>,<> und einem Wert vorgegeben.

*Beispiel: Sie wollen nur Kunden aus Hamburg importieren.* In unserem Fall würde man nun in der Quelle ,Spalte 5' markieren (=Feld Fax) und klicken auf den Verbindungs-Pfeil

Nun wird die Bedingung abgefragt, in der wir ,=040' eintragen.

Damit ist der Import auf Zeilen beschränkt, deren Faxnummer mit '040' anfängt, also nur Hamburger Faxnummern.

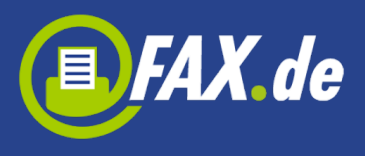

# **Letzte Angaben, 4. Schritt**

Im letzten Schritt müssen Sie entscheiden, ob Sie für den Import eine neue Sendegruppe anlegen wollen, oder die Daten einer vorhandenen Sendegruppe zuordnen wollen.

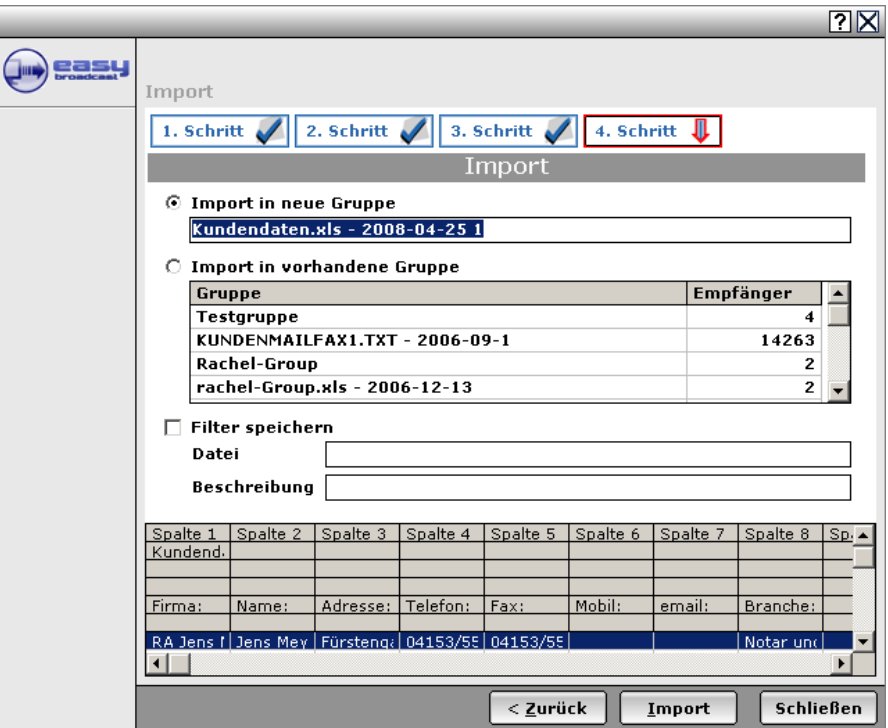

### **Filter speichern**

Wenn Sie öfter diese Datei importieren ist es ratsam, die ganzen Angaben in einer Filterdatei abzulegen. Beim nächsten Import können Sie einfach durch Angabe des Filters den Import starten.

Starten Sie nun den Import der Daten, indem Sie den Button, Import' drücken.

# **Sperrliste**

Es kommt vor, dass Empfänger sich über die Zustellung beschweren. Sie können diese Empfänger unter diesem Punkt auf eine Sperrliste setzen und eine Begründung zur Sperre speichern:

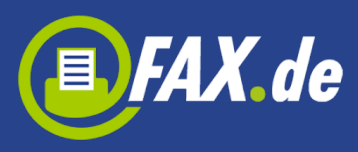

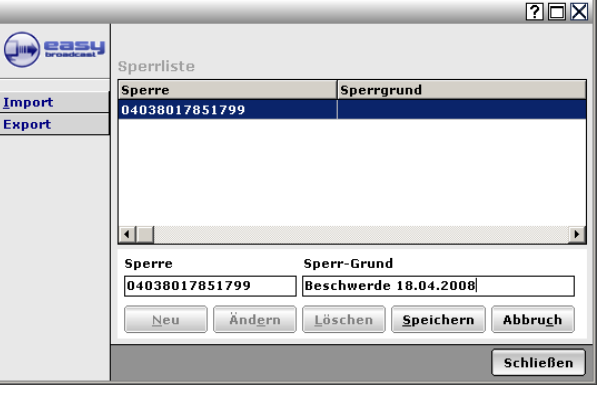

## **Empfängerverwaltung weitere Funktionen**

Die einzelnen Empfängerdaten können innerhalb von EASY Broadcast natürlich auch geändert oder gelöscht werden.

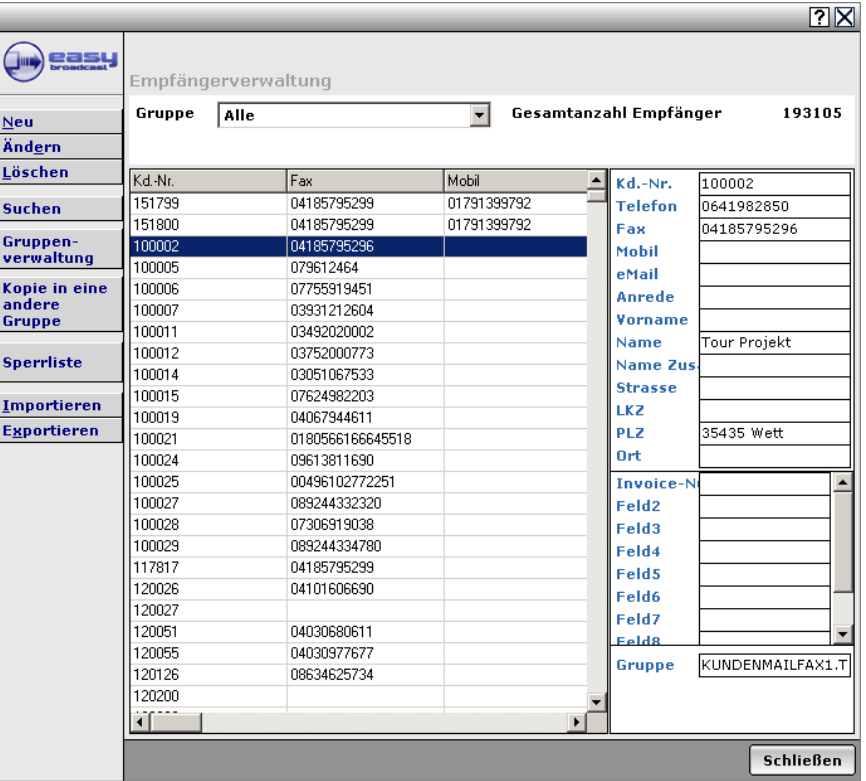

In der Gruppenverwaltung können Gruppen (insgesamt) geändert oder gelöscht werden.

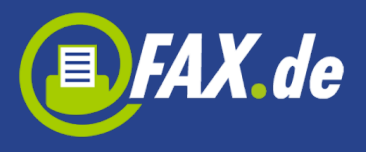

## **Fax Broadcast starten**

Eine Faxrundsendung können Sie direkt aus der Software starten, in der Sie das Dokument erstellt haben (also z.B. Word® oder PhotoShop®).

Sie starten "Datei - Drucken" und drucken das Sendedokument auf dem Drucker

Easy Broadcast Fax

Der Drucker wandelt das Sendedokument in ein Fax-Format (Vorschau -> OK) und leitet die Auftragserteilung ein:

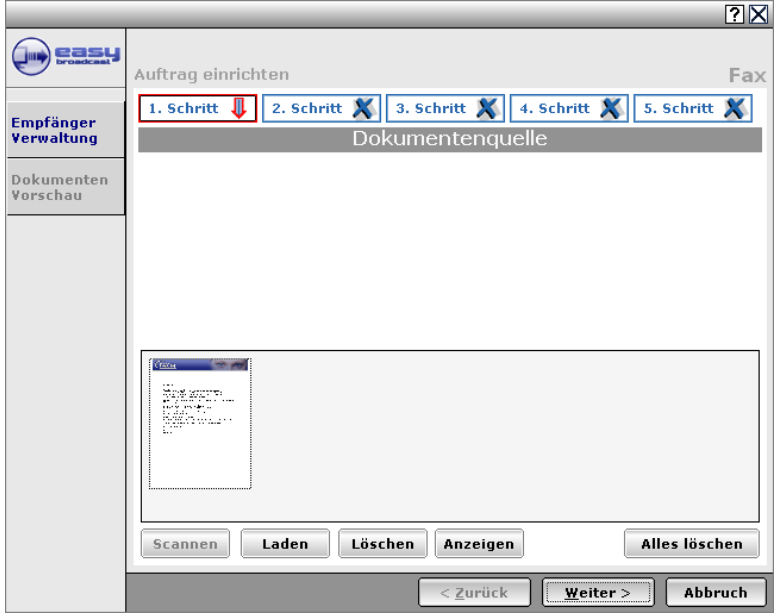

An dieser Stelle können noch weitere Seiten hinzugefügt werden, wenn Sie als Grafik (nur: JPG, GIF, TIF oder BMP) vorliegen.

Im nächsten Schritt geben Sie wichtige Vorgaben für den Versand ein:

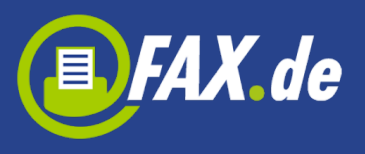

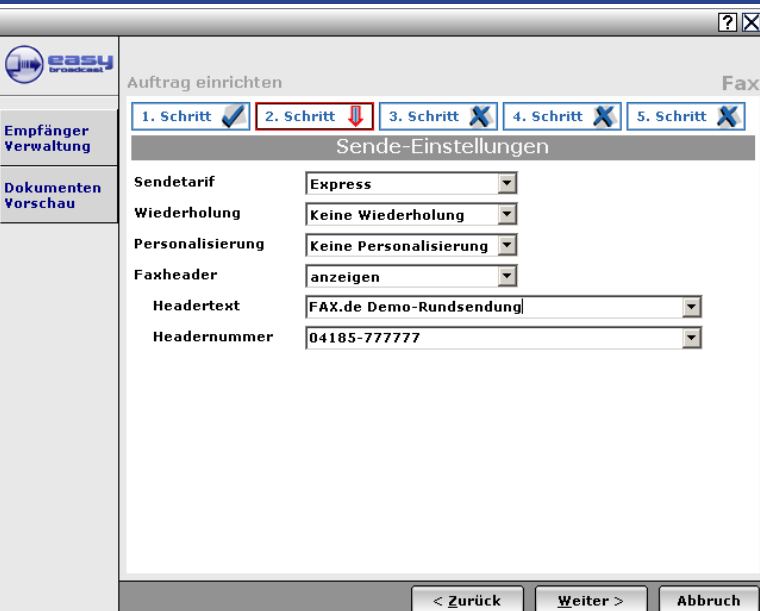

### **Sendetarif**

- "Express" sorgt für den zeitnahen Versand "tagsüber"
- "Nacht"-Versand sorgt für den Versand nach 18 Uhr und bis 8 Uhr morgens
- "Wochenende" sorgt für den Versand ab Samstag 0:01 Uhr bis Sonntag 23:59 Uhr

Hinweis: Die echte Startzeit wird erst in Schritt 4 vorgegeben

### **Wiederholung**

Wird die Wiederholung gewählt, verhält sich das System wie folgt:

Bei einem **Express-Versand** tagsüber wird bei Nichterreichen des Empfängers (nach 4 Versuchen) 2 Stunden später noch einmal ein Sendeversuch gestartet.

Bei einem **Nacht-Versand** wird bei Nichterreichen des Empfängers am nächsten Werktag morgens 8 Uhr ein erneuter Sendeversuch gestartet.

Die Wiederholung eines **Wochenende**-Jobs erfolgt am auf das Wochenende folgenden Montag.

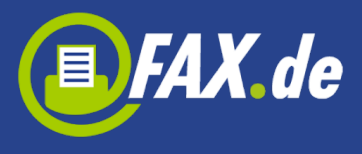

#### **Personalisierung**

Dieses Feld hat keine Bedeutung mehr. Eine Kopfpersonalisierung ist nicht mehr möglich.

### **Faxheader / Headertext / Headernummer**

Der Faxheader (Kopfzeile) kann für die Rundsendung angezeigt oder unterdrückt werden. Wird "Anzeigen" gewählt, können Sie einen Text und eine Rückfaxnummer vorgeben.

#### **Sendegruppe auswählen**

Im nächsten Schritt wählen Sie eine Empfängergruppe ('Verteiler') aus. Diese müssen Sie – wie beschrieben – vor dem Start der Faxrundsendung vorbereiten. Sie können eine oder mehrere Gruppen auswählen. Durch erneuten Click auf eine gewählte Gruppe wird die Auswahl wieder rückgängig gemacht:

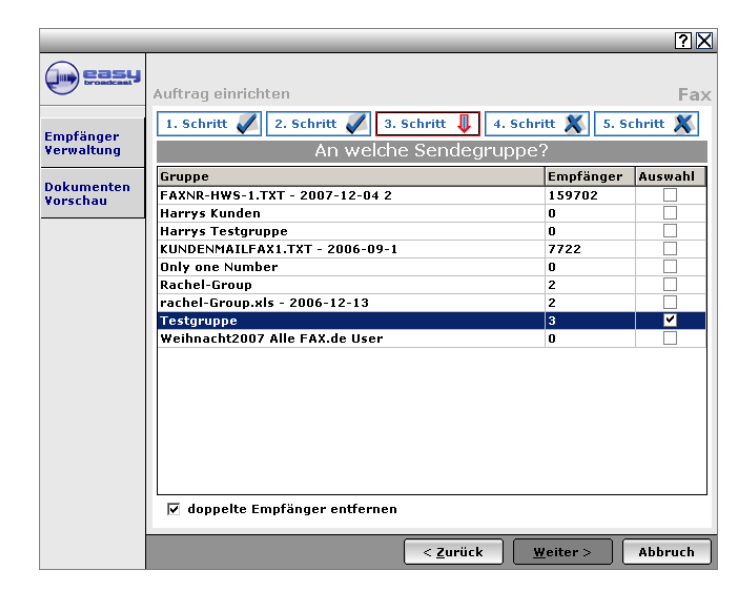

### **Versendungstermin**

Geben Sie im 4. Schritt den Versandtermin an.

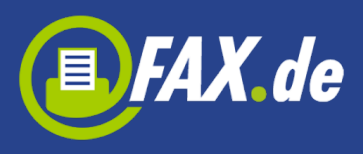

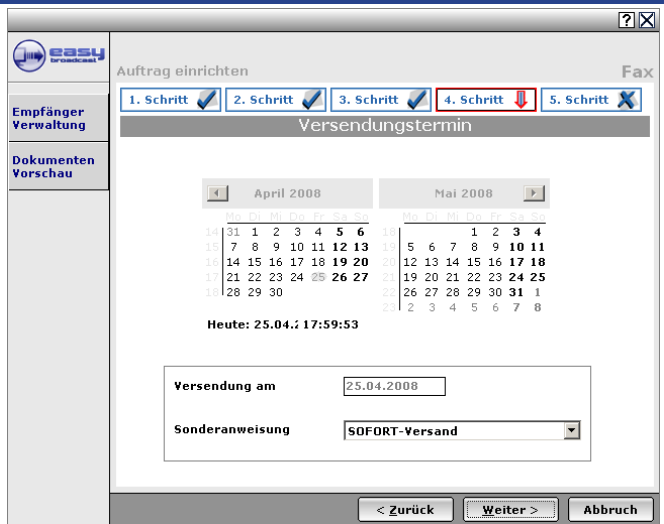

Unter Sonderanweisung haben Sie die Option , Keine' – Der Faxversand startet ca. 45 Minuten nach der Übertragung oder zum angegebenen Zeitpunkt, SOFORT-Versand startet umgehend ohne 45 Minuten Prüfpause. "Parken, Freigabe erforderlich" ermöglicht die Einrichtung eines Jobs ohne Festlegung des Versandzeitpunktes. Für den eigentlichen Versand muss der Job extra in der Übersicht "freigeben" werden.

# **Überprüfung**

Bevor der Auftrag nun an FAX.de übertragen wird, werden alle relevanten Angaben noch einmal in einer Übersicht angezeigt:

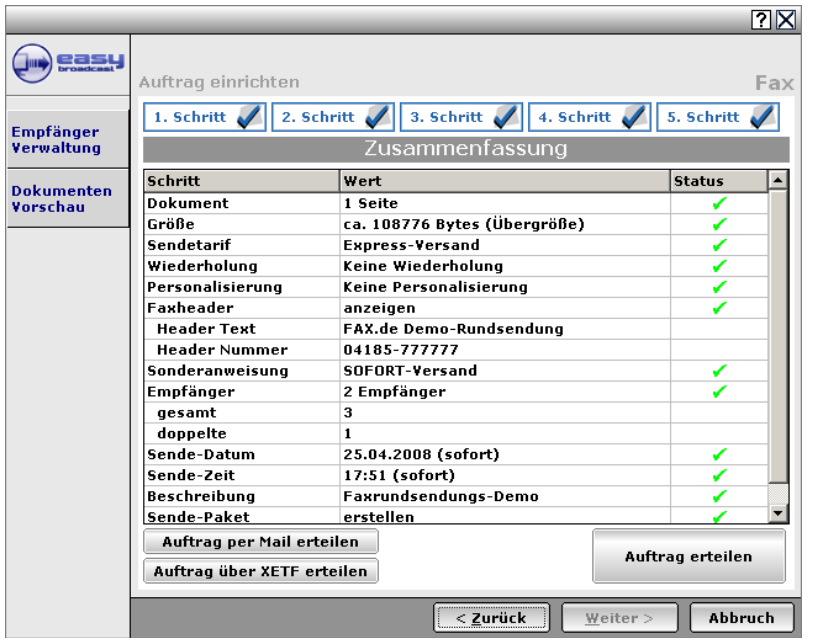

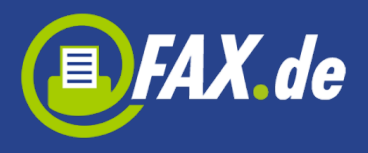

Bitte überprüfen Sie alle Angaben gewissenhaft. In unserem obigen Beispiel wurde der "Sofort-Versand" gewählt, dass heißt unser System startet umgehend mit dem Versand.

Eine Stornierung während des Versandes ist zwar möglich, aber in der Regel ist der Versand in wenigen Minuten erfolgt. Jedenfalls sind mit dem Versand Kosten entstanden.

Auftrag erteilen

Nachdem 'Auftrag erteilen' geclickt wurde, überträgt die Software die Daten an FAX.de.

Hinweis:

Während der Probezeit können maximal nur 5 Empfänger pro Faxrundsendung verarbeitet werden, anderenfalls lehnt das System die Auftragsannahme ab. Bitte sprechen Sie ggf. mit dem Support von FAX.de.

Sollte die Auftragserteilung wegen einer fehlerhaften Internet-Leitung oder einer Firewall scheitern, können Sie den Auftrag auch per Mail oder XML übertragen.

### **Personalisiertes Fax versenden**

Der Versand von Personalisierten Faxen ist sehr einfach zu bewerkstelligen. Wichtig ist im wesentlichen, die Daten, die in das Dokument gemischt werden sollen, in die Empfängerdatenbank zu importieren. Hier nun ein Beispiel für eine Versendung von personalisierten Faxen. Schauen Sie sich bitte die Empfängerverwaltung einmal genauer an:

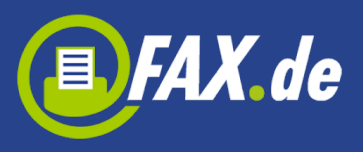

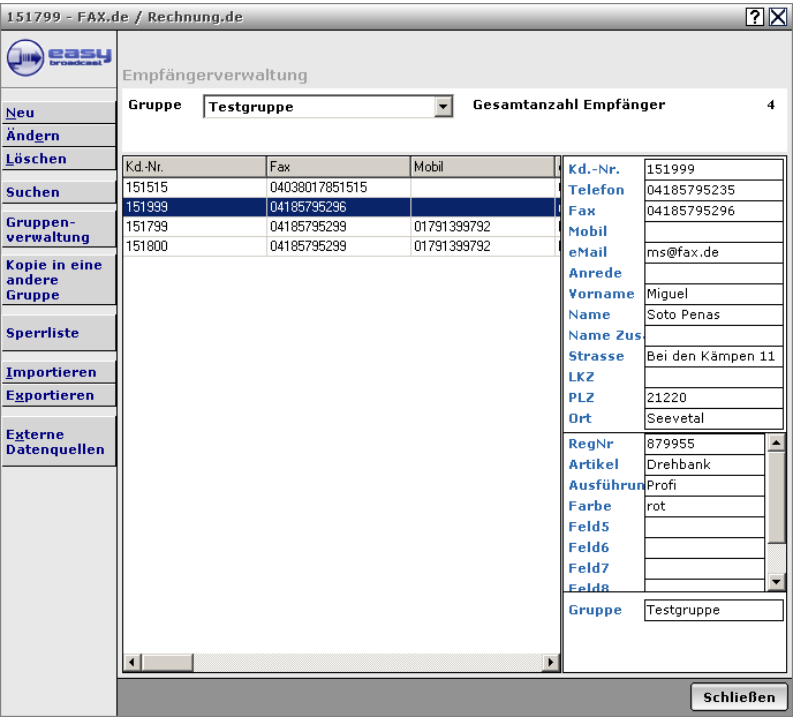

Auf der rechten Seite sehen Sie im oberen Teil die Adressdaten. Diese sind fest vorgegeben von uns und können mit Ihren Daten gemischt werden. Im rechten unteren Bereich können Sie bis zu 10 variable Felder hinzufügen, welche Sie auch mit eigenen Bezeichnungen versehen. Dies können Sie im Setup eingeben und ändern.

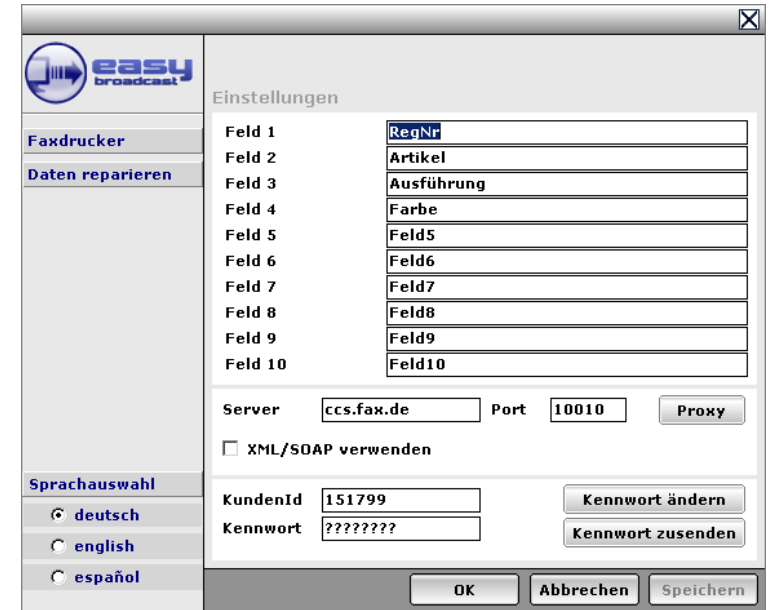

Diese Bezeichnungen werden jetzt wichtig für die Personalisierungsfelder in dem Faxdokument.

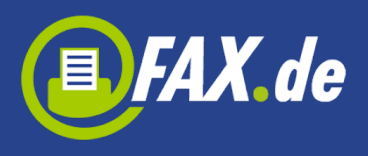

# **Das personalisierte Fax erstellen**

Für das personalisierte Fax setzten Sie an den Stellen, welcher mit den Daten aus Ihrer Empfängerdatenbank gemischt werden soll, den Feldnamen ein. Dieser muss mit "\$" beginnen und mit "\$" beendet werden. Beispiel:

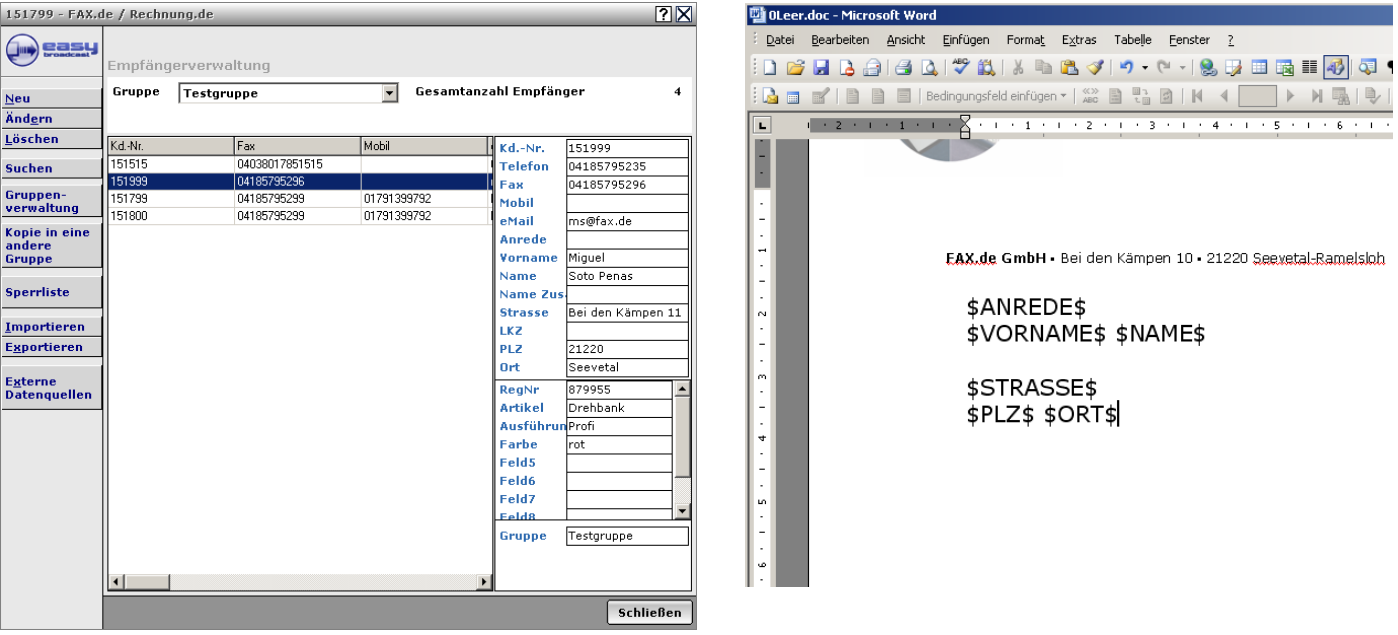

#### **Wichtiger Hinweis:**

Achten Sie bei der Platzierung der Mischdaten darauf, dass genügend Platz für den Einsatz der Mischdaten frei bleibt. Anderenfalls kann es passieren, dass die Mischdaten Ihren Text

überschreiben.

Sie können nun das Fax formulieren und die individuellen Daten auch mehrfach in das Dokument eintragen. Für die Vervollständigung wird die Schriftart und –größe verwendet, welche in der Zeile verwendet wurden. Daher können nur Standard-Schriftarten für Personalisierungen verwendet werden. Kann unser System die Schriftart nicht zuordnen, wird die Default-Schriftart "Times Roman" verwendet.

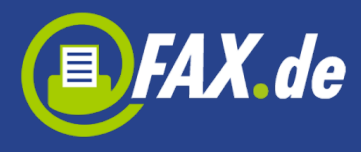

Nachdem Sie nun das Fax fertiggestellt haben, drucken Sie das Dokument auf den Drucker

Easy Broadcast Fax

Der weitere Dialog unterscheidet sich nicht von dem normalen Auftragsvorgang.

### **SMS-Rundsendung starten**

Zum Start einer SMS-Rundsendung klicken Sie in der Übersicht im EASY Broadcast den SMS-Menuepunkt an:

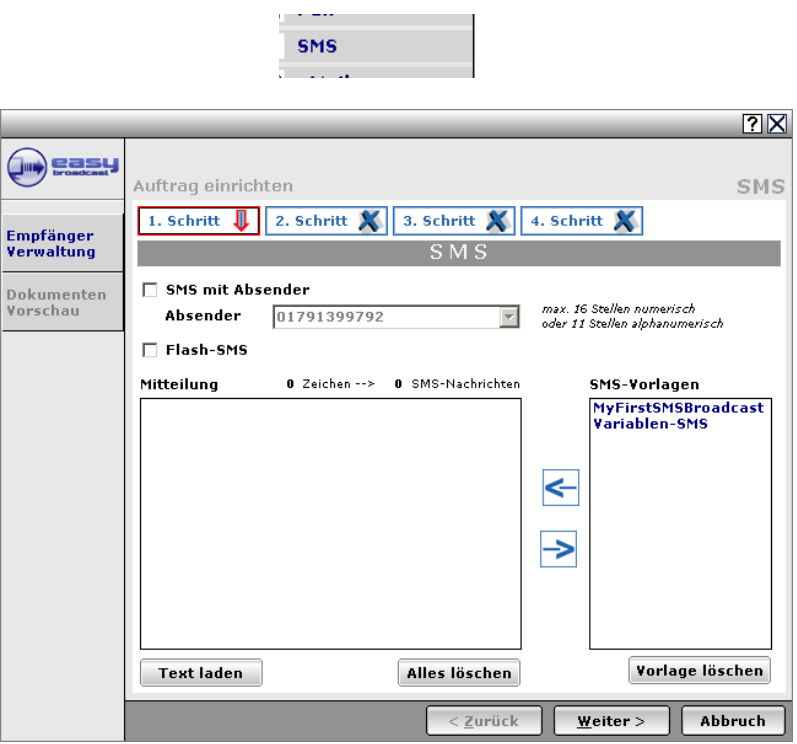

#### **SMS-Absender**

Sie können SMS mit Absender oder ohne Absender versenden. Beachten Sie bitte folgendes:

- , mit Absender' wird die SMS auf einer Platin-Route gesendet. Die SMS ist teurer, allerdings in aller Regel innerhalb von wenigen Sekunden beim Empfänger

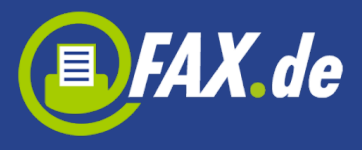

- 'ohne Absender' wird die SMS auf einer langsamen Route gesendet. Zu Spitzenzeiten (z.B. am Freitag Nachmittag / Feiertage) kann die Zustellung mehrere Stunden dauern. Dafür sind die Versandkosten natürlich geringer.

#### **Flash-SMS**

Die Flash-SMS wird bei den meisten Handy's sofort auf dem Display angezeigt, der Empfänger muss die SMS nicht erst aufrufen. Allerdings sollten Sie niemals mehr als 160 Zeichen als Flash-SMS versenden, da ansonsten nur die letzten Zeichen im Display stehen.

#### **Personalisierung**

Sie können die SMS personalisieren. In der Empfänger-Datenbank stehen Ihnen hierfür 10 Felder bereit (Die Feldbezeichnung kann über Setup eingestellt werden). Innerhalb des SMS-Textes kennzeichnen Sie die variablen Felder mit \$1\$, \$2\$ …\$10\$.

Beispiel:

Mitteilung 114 Zeichen -- > 1 SMS-Nachrichten Guten Tag Herr \$1\$, bitte bringen Sie Ihr Auto \$2\$ umgehend zu einer Überprüfung in<br>unsere Werkstatt. Ihr VHA-Team

Der SMS Text kann mit  $\geq$  in einen Vorlagenspeicher abgelegt werden und mit  $\leq$  aus dem Vorlagenspeicher abgerufen werden.

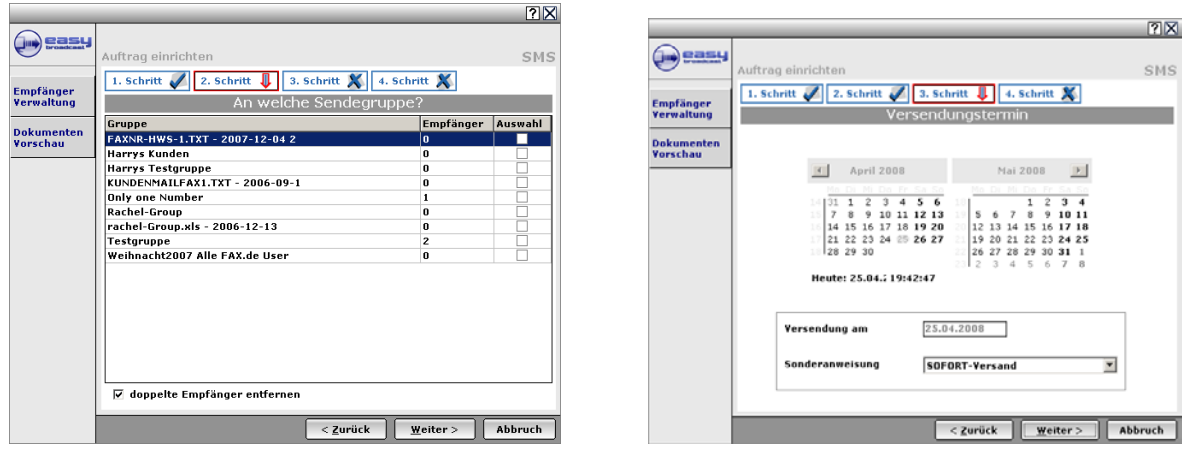

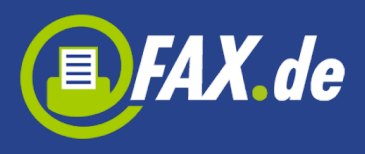

Im nächsten Schritt wird die Empfängergruppe ausgewählt.

**Beachten Sie bitte, dass die Empfängerzahl nur diejenigen aufführt, welche mit einer Handy-Nummer gespeichert wurde.**

Nach der Terminvorgabe erfolgt – wie beim Faxversand – die Zusammenfassung und Auftragserteilung:

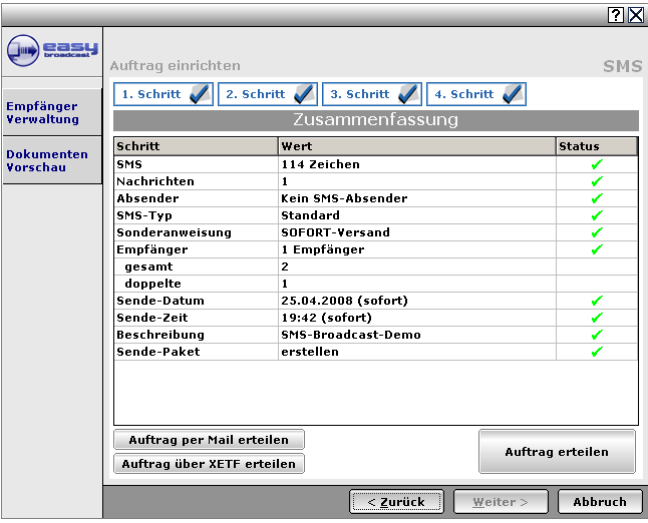

# **eMail-Rundsendung**

Eine eMail-Rundsendung erfolgt – wie auch die SMS-Rundsendung direkt aus der Übersicht der EASY Broadcast-Software. Bevor Sie diesen Punkt starten, sollten Sie das eMail-Dokument vorbereiten:

#### **Text-Mail**

Sie haben die Möglichkeit, eine reine Textmail zu versenden. Diese ist zwar optisch anspruchslos, wird aber in aller Regel kaum von Spam-Filtern blockiert.

#### **HTML-Mail**

Eine HTML-Mail ist optisch natürlich viel attraktiver, jedoch sollten Sie bedenken, dass nicht alle Empfänger die HTML-Ansicht aktiviert haben und eine HTML-Mail ein schlechteres Spam-Scoring zeitigt.

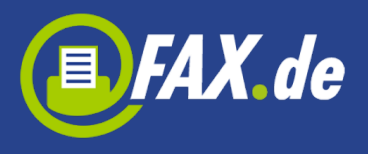

#### **HTML-Mail erstellen**

Es ist übrigens sehr einfach, eine ansprechende HTML-Mail mit Hilfe von Microsoft Word zu erstellen. Gestalten Sie mit Word Ihr Dokument und speichern dieses mit ,Speichern unter...' als Dateityp HTML. Danach ,ziehen' Sie über den Explorer diese .HTM Datei in das Nachrichten-Element oder klicken ,Text laden' um die HTML-Datei aufzurufen.

#### **Anhang / Attachments**

Über 'Anhang' können Sie Dateien benennen, welche mit der Mail als Attachment versendet werden sollen. Clicken Sie um eine Datei als Attachment anzuhängen. Zum Entfernen markieren Sie eine Attachment-Datei und clicken F.

#### **Wichtiger Hinweis:**

Bitte verwenden Sie im eigenen Interesse als Attachment möglichst nur das Dateiformat .PDF von Adobe®. Verwenden Sie niemals als Attachment .DOC, .DOCX oder .XLS oder .EXE, da Spamfilter solche Mails sehr wahrscheinlich als "virenverdächtig" einstufen und daher blockieren wird.

Hier sehen Sie eine HTML-Mail Aktion im 1. Schritt:

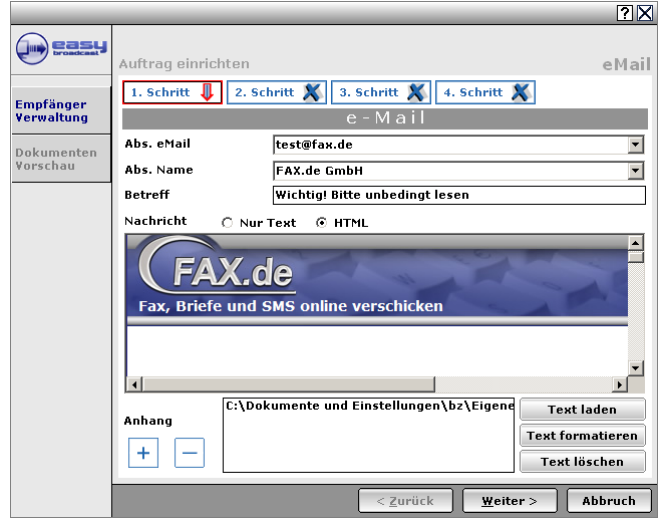

Schritt 3 und Schritt 4 verlaufen wie in den anderen Versendungsformen (Terminangabe, Überprüfung).